## **Disclaimer :**

 This document is released by MNC Limited. The information contained in this document is confidential and no part of this document may be reproduced, stored in a retrieval system or transmitted in any form or by any means, electronic, mechanical, photocopying, recording or otherwise, without the prior written consent of MNC Limited:

ANY QUERIES OR SUGGESTIONS SHOULD BE FORWARDED TO: The Registrar Maharashtra Nursing Coucil, E.S.I.S.Compound, LBS Road, Mulund (W).

 Getting Started for **Online Enrollment System click on Maharashtra Nursing Council website www.maharashtranursingcouncil.org** is shown as below,

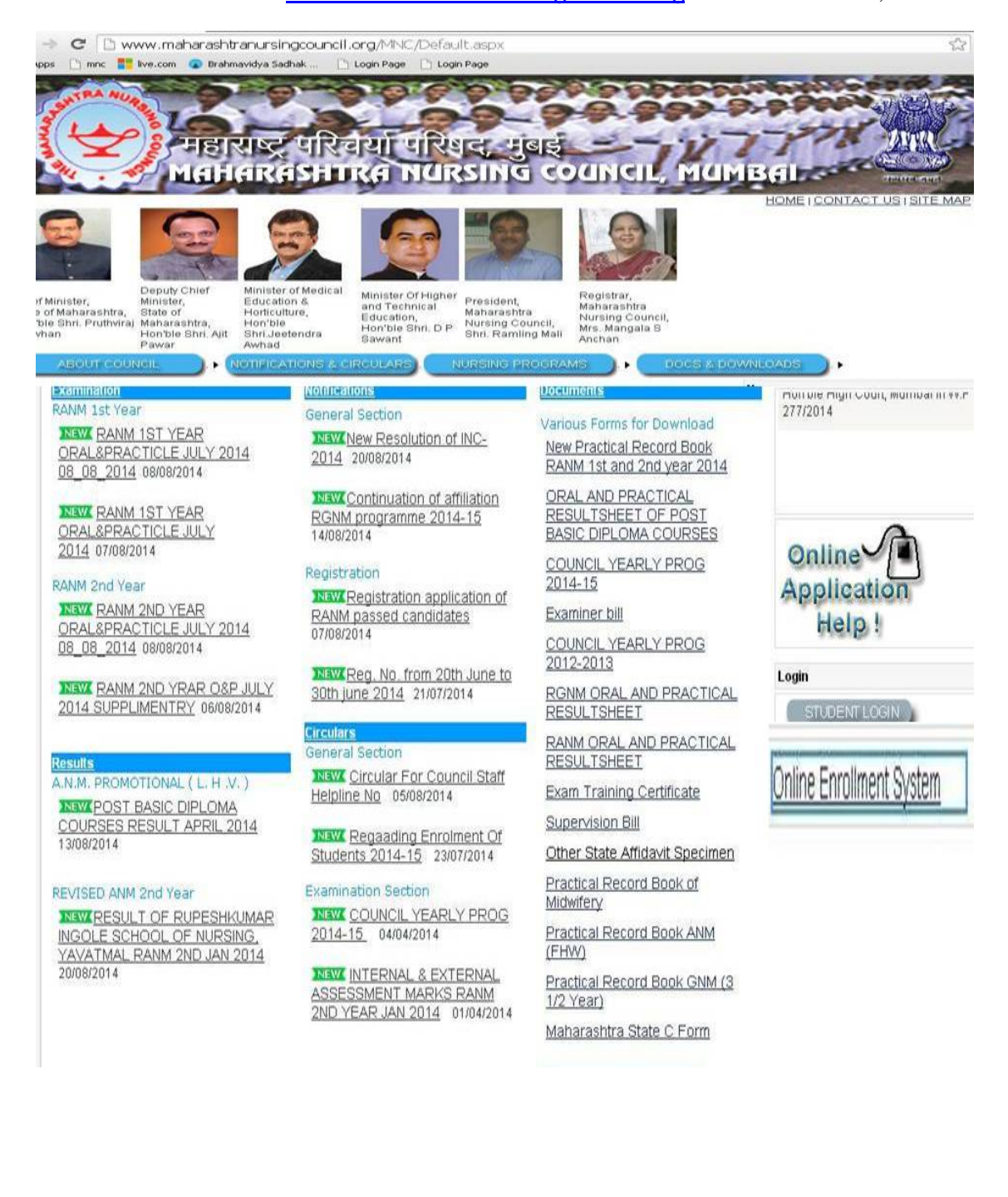

## Then click on " **Online Enrollment System** "

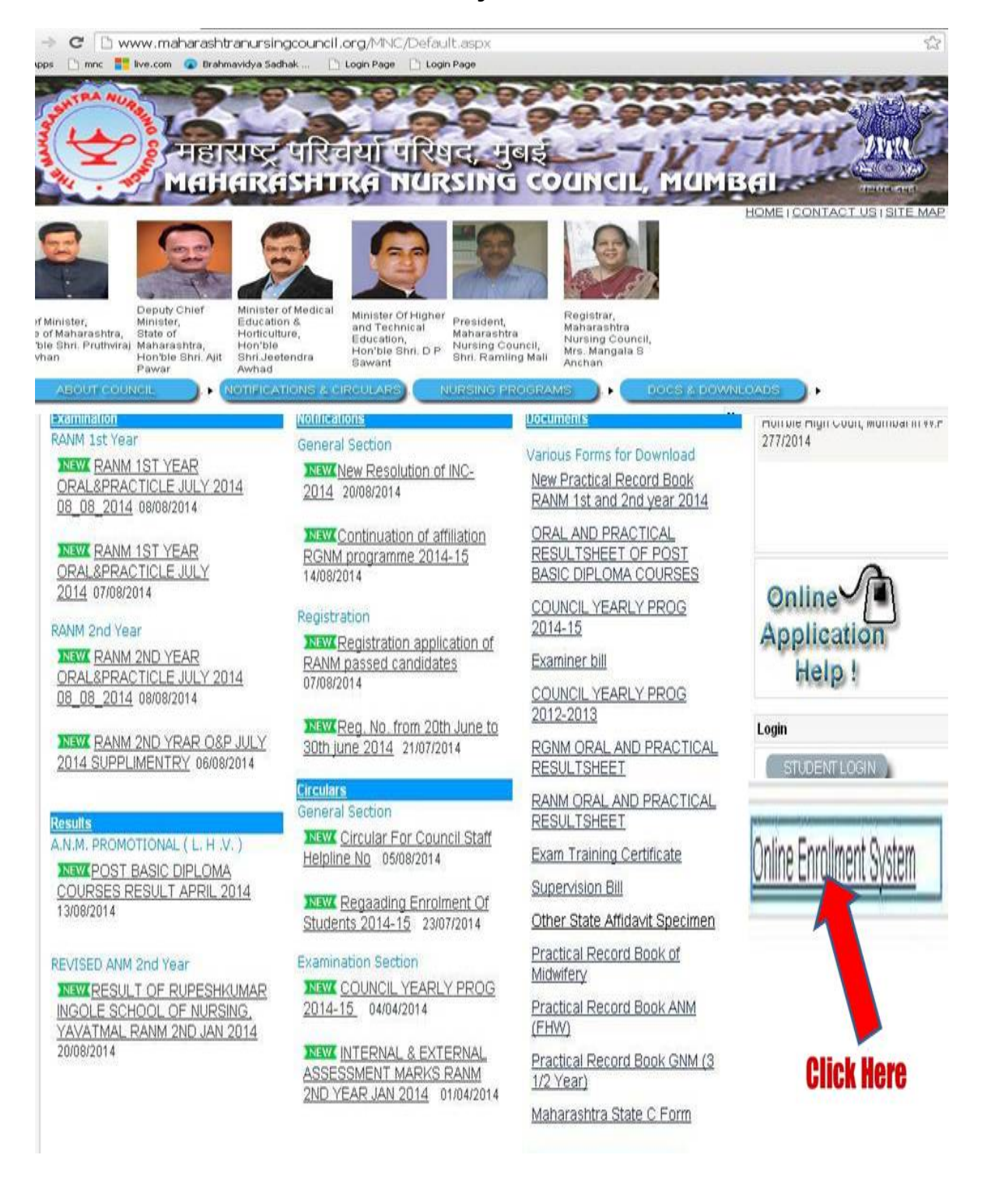

- Click on Online Enrollment System User should go to the Home page.
- Before Going to Online Enrollment system user should read the following guidelines & instructions carefully:
	- 1. Guidelines For Institute to academic year 2014-15
	- 2. Enrollment Instructions For GENRAL NURISNG & MIDWIFERY (G.N.M.)
	- 3. Enrollment Instructions For AUXILLARY NURSE AND MIDWIFE (A.N.M.)
	- 4. User Manual for Online Enrollment System

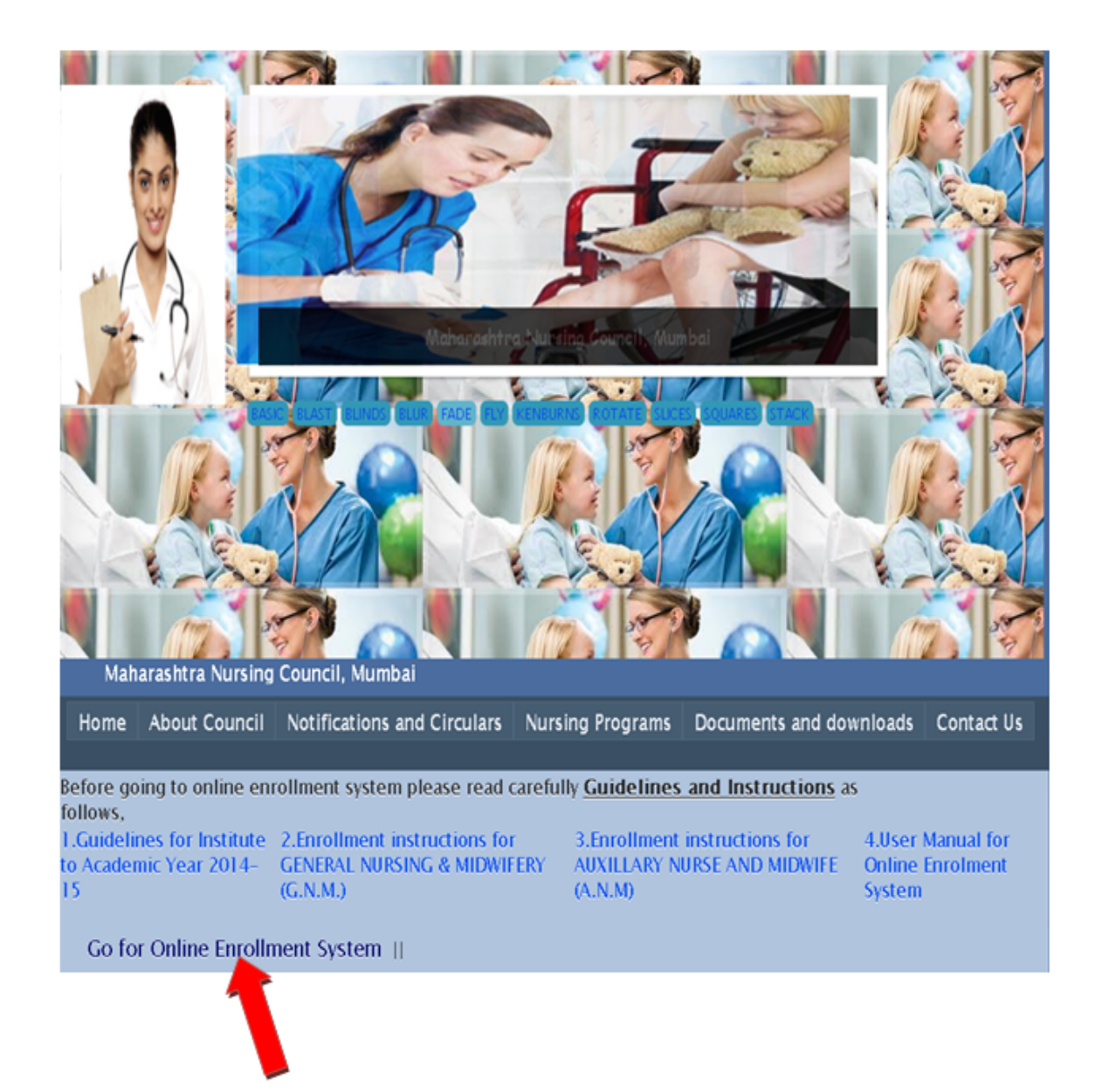

Click on Go for Online Enrollment System User should go to the Institute Login page.

Note:

- All Institutes should be used same username and password of academic year 2013-14 for internal marks entry.
- For Academic Year 2014-15 Every Institute Should Create New Account Then Login For Enrollment.
- User Click on Create New Account Page.

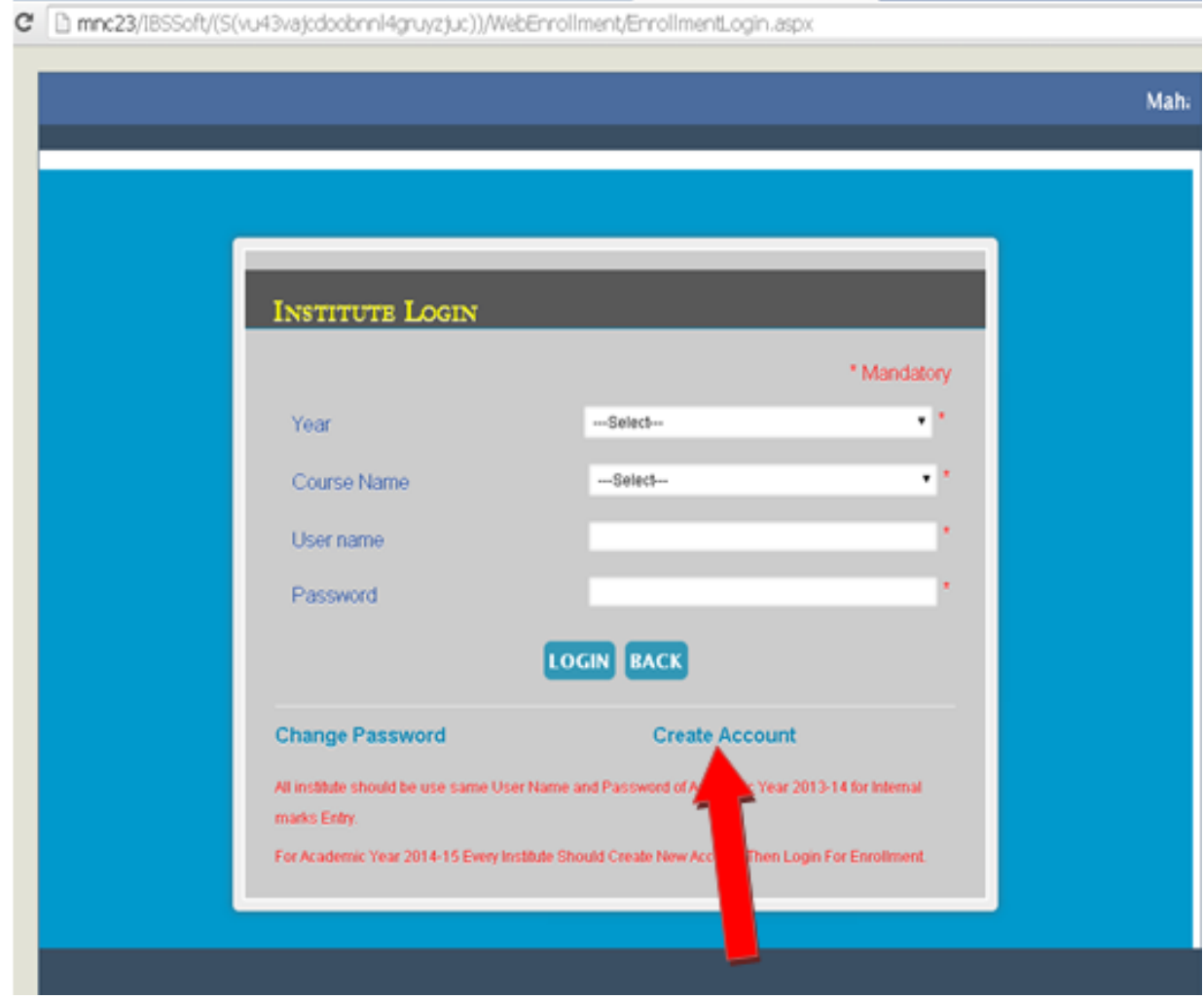

**•** The figure is the figure in the fields of the fields of the fields of the fields of the fields of the fields of the fields of the fields of the fields of the fields of the fields of the fields of the fields of the fiel details **Note:** All the fields marked with an asterisk (\*) sign are compulsory/mandatory to be filled [https://mnc23/IBSSoft/(S(xgvnk3k35ixdda1cprdg5tpr))/OnlineForms/FrmNewInstituteUser.aspx Note: 1. Please note your Username and Password after clicking on Create Account Button for your future reference. 2. Username and Password will be deliver on institute's registered Email Id. Academic Year 2014-15 ۰ District Pune  $\overline{\phantom{0}}$ Region Name Institute Name DR. D.Y.PATIL INSTITUTE Y Pune Year of Institute 2000 Last Year of Inspection : 2013 Establishment **Trust Date** 15/01/2000 Trust No Trust/2013/12/0 Essentiality No. ES1203 **Essentiality Date** 06/08/2013 Suitability /INC 2013 MNC Permission Year 2014 permission year Affiliation on fees for 2013 **Fees Amount**  $15000$ the year Institute Landline 020641255 Number Institute Moblie No 9960949160 Pan/Adhar/Driving dypatil@gmail.com 4547855569 Institute Email ID Licence/ID Card No. Course Name REVISED AUXILLARY NUE \* Institute Fax No: 01245121 Institute Type Government ٧. **Upload Documents** 1st Step, Please Select PDF File Essentiality : Choose File No file chosen Suitability : Choose File No file chosen Certificate Certificate \* No File Enclosed \* No File Enclosed **Upload Upload** 2<sup>nd</sup> Step, Click on upload Button MNC Permission : Choose File No file chosen Government : Choose File No file chosen Resolution \* No File Enclosed **Upload** \* No File Enclosed **Upload** Cancel **Create Account** 

**Academic Year :** Click the icon to view the years under the drop down box. Select a suitable option.

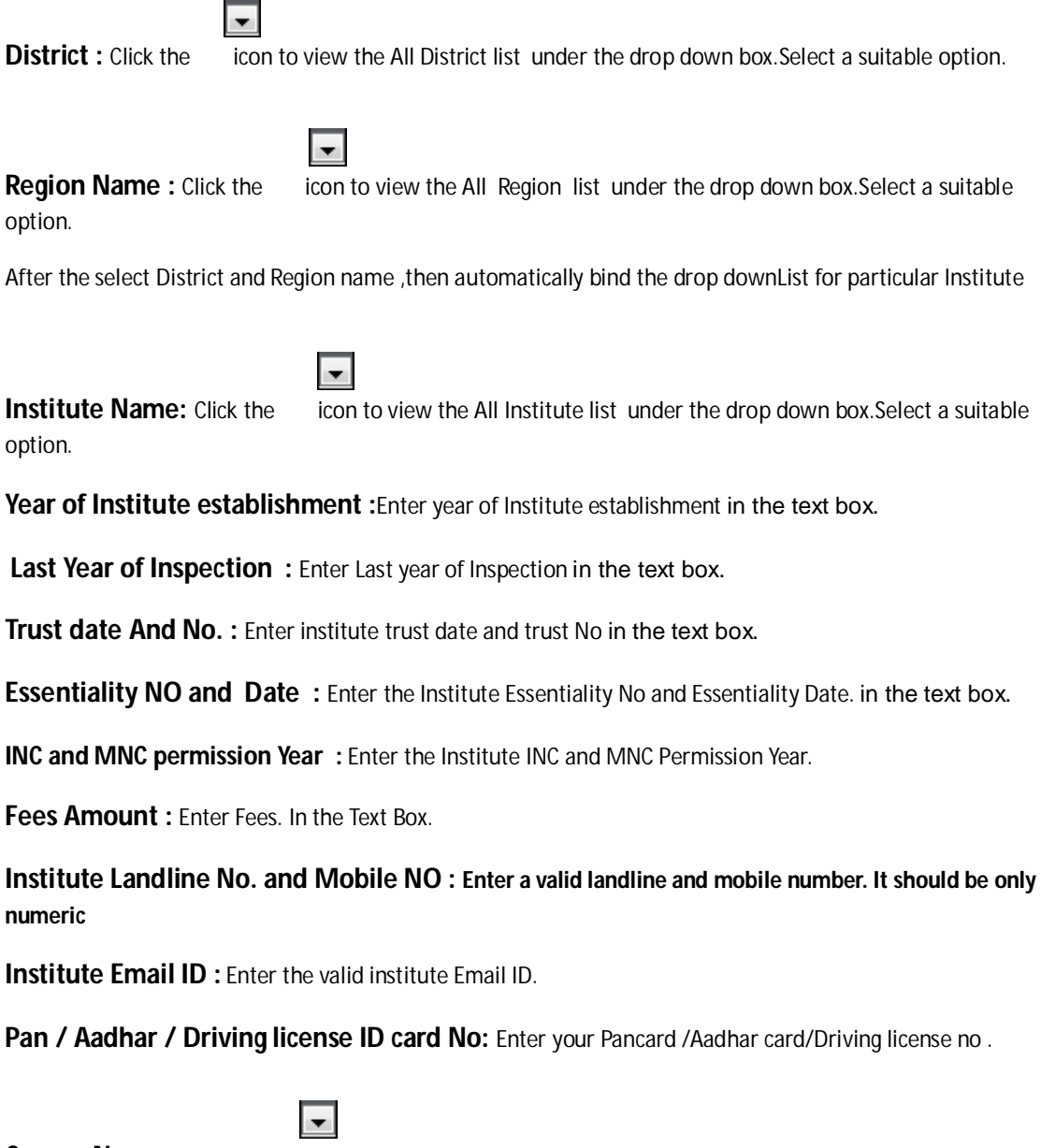

**Course Name :** Click the icon to view the all course under the drop down box. Select a suitable option.

**Institute Fax No.:** Enter the valid institute Fax No.

**User Name :** Enter your the unique User Name..

**Password :** Enter your secure password .

**Confirm Password : reenter your password.**

**Institute Type :**Enter your Institute type like government, semi government and others.

**Upload Documents : Upload Essentiality Certificate, Suitability Certificate ,MNC Permission, Government Resolution .**

Create Account Button : Click on Create Account button to register with Nursing Council for academic year 2014-15. Please Note your Username and Password for future reference. You can also check your institute email Id for username and Password registered with MNC council.

After Creating New Account, User should login by new Username and Password with the suitable course Name.

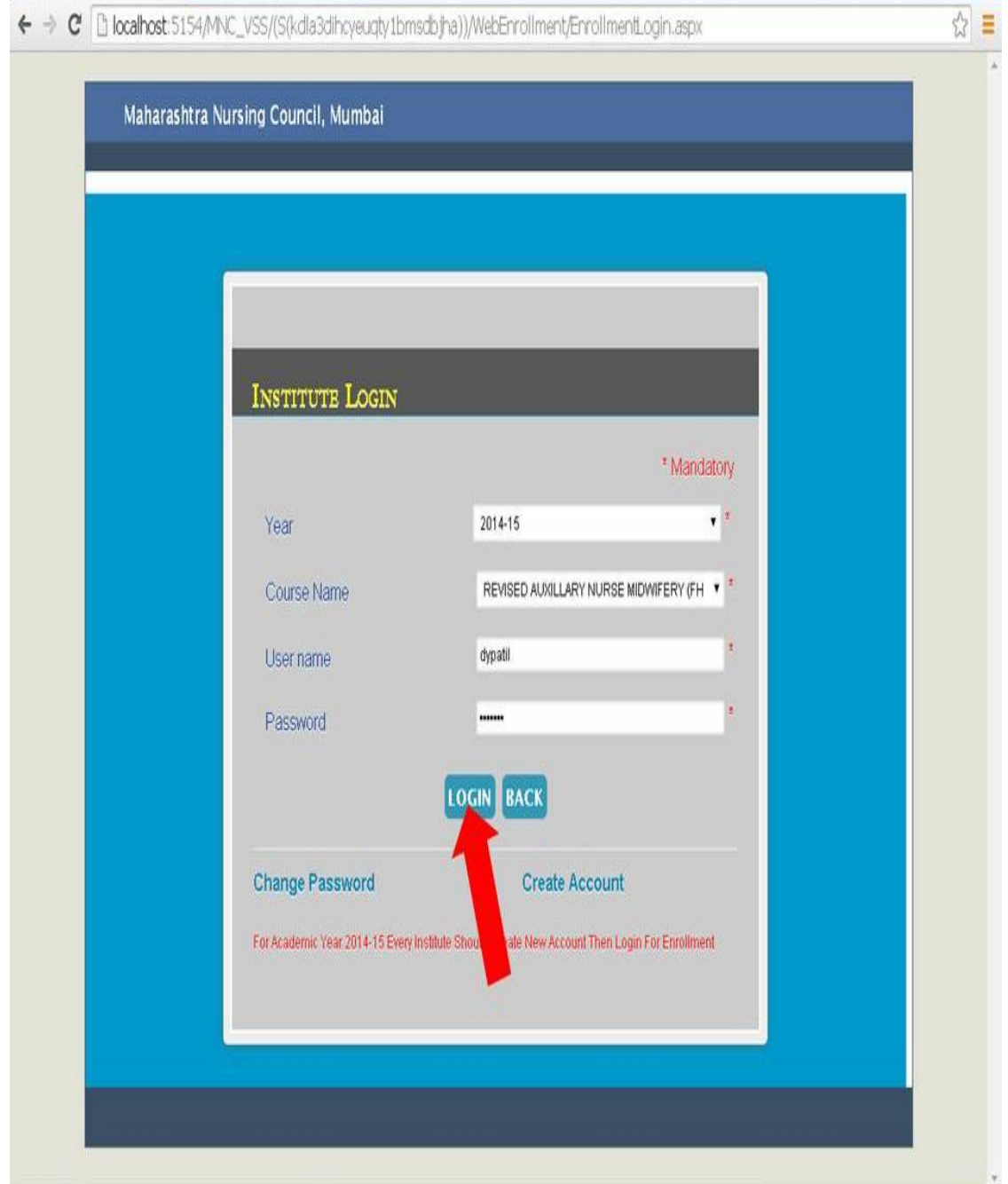

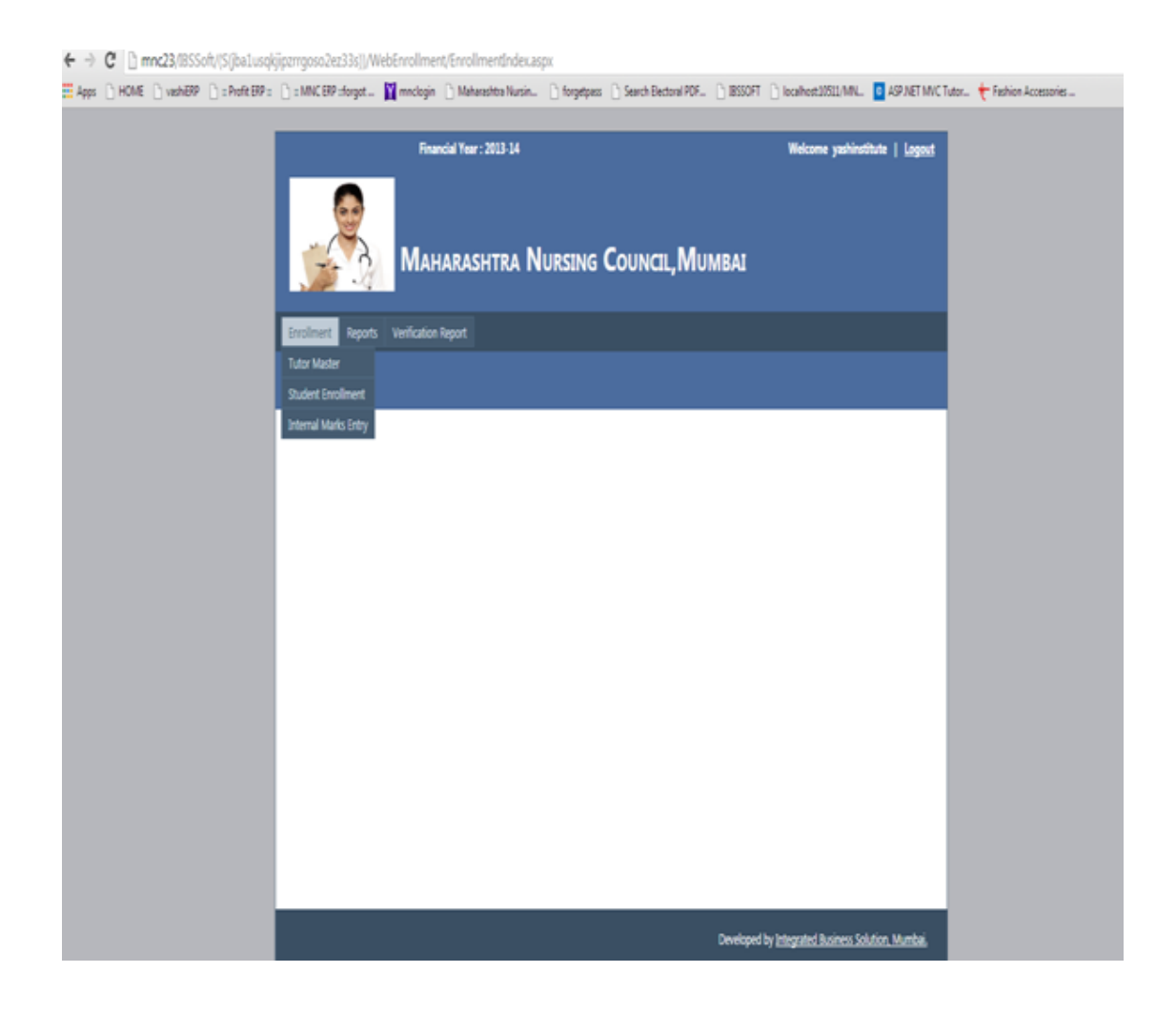

**Tutor Master:** 

In Tutor Enrollment Menu Institute user fill up all information for Tutor and also do the searching, Deleting, Editing functionality.

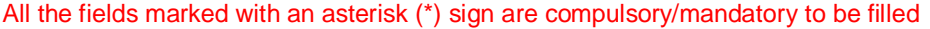

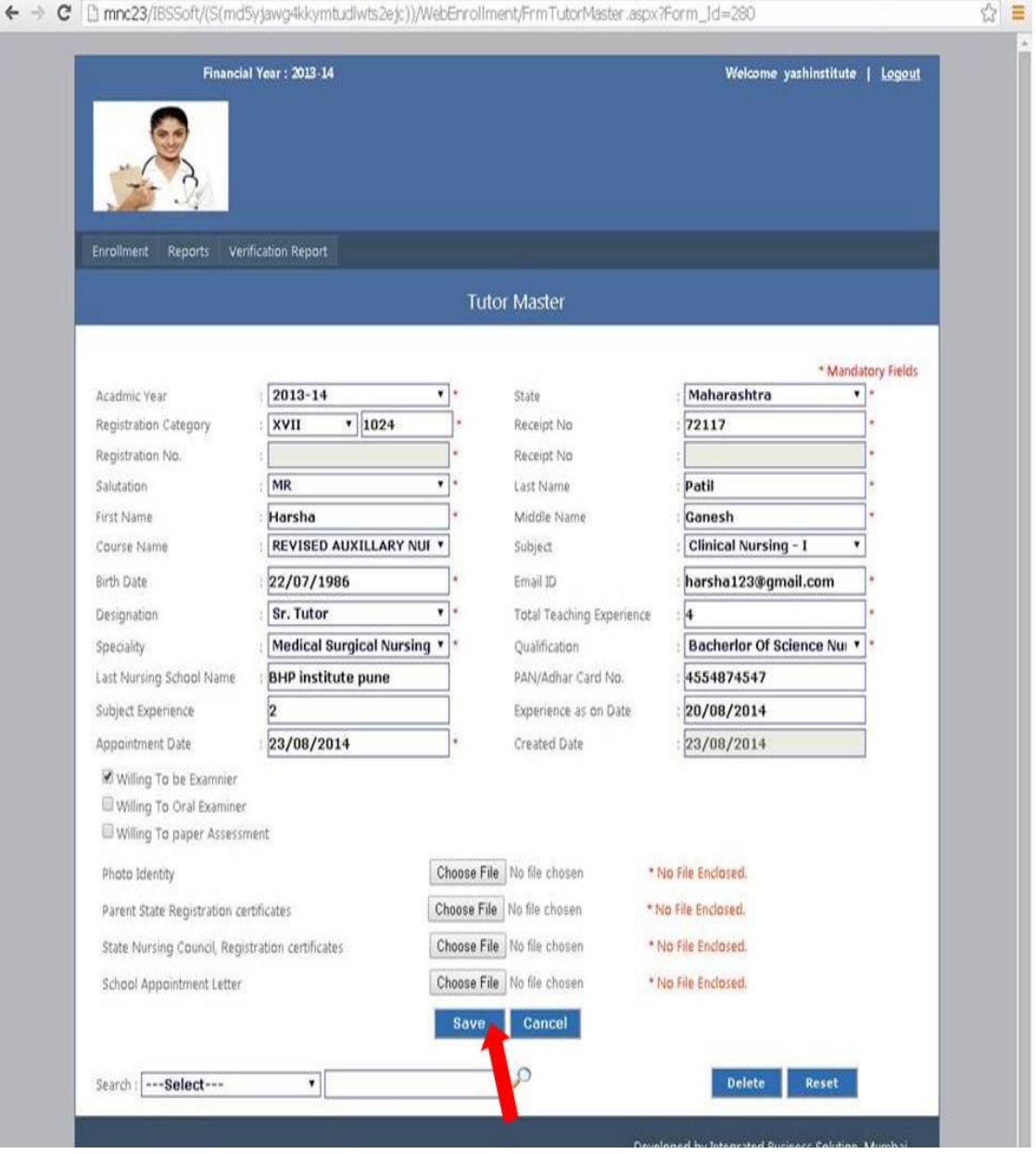

▼.

**Academic Year :** Click the icon to view the years under the drop down box. Select a suitable option.

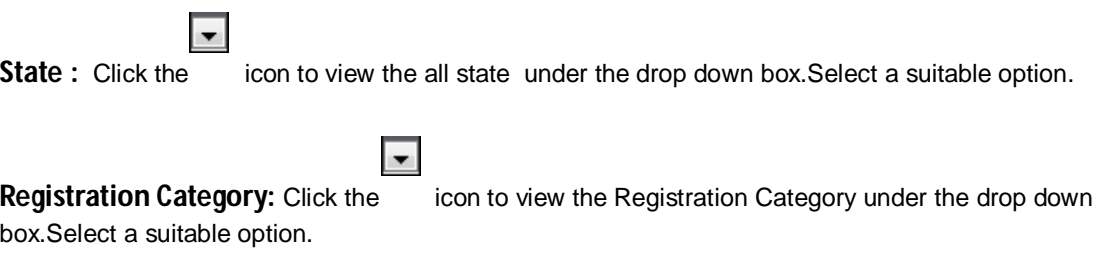

After the select the Registration Category ,Enter the Registration No. in Text Box.

**Internal Marks Entry:**

## **User Manual For Online Enrollment System**

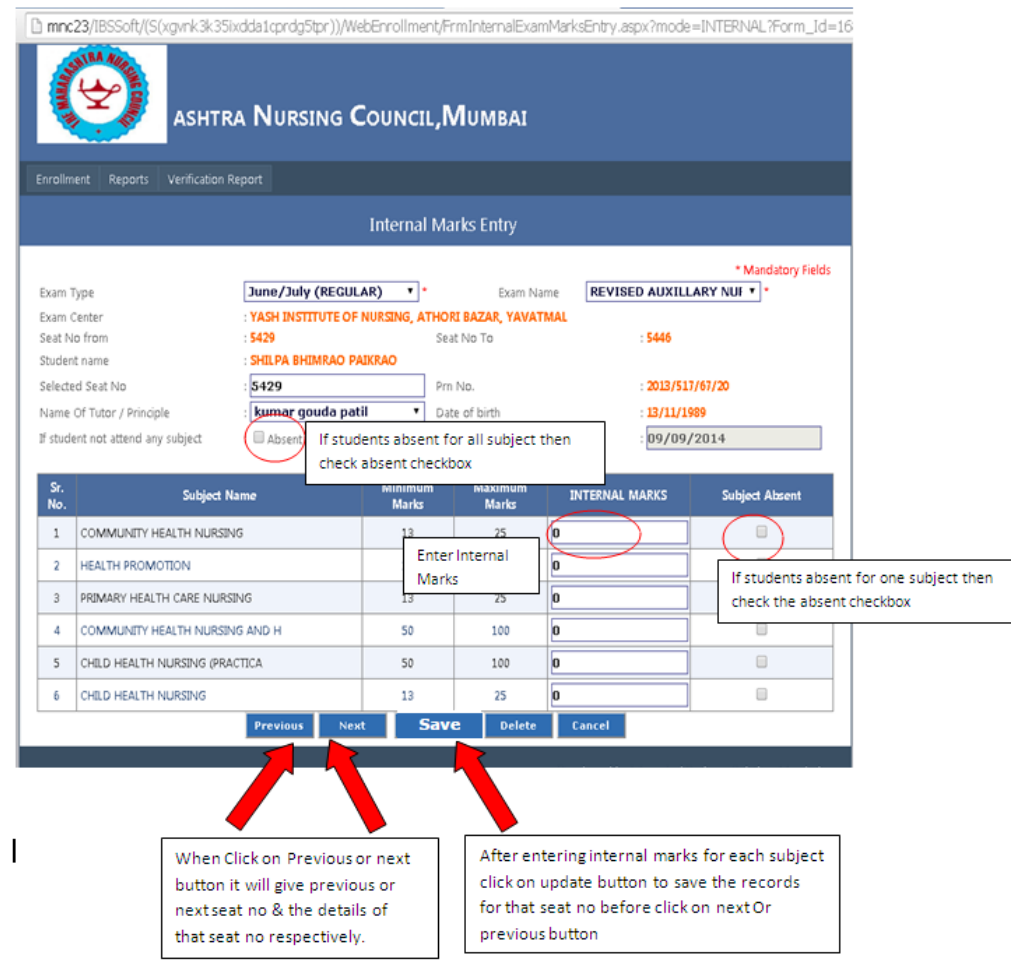